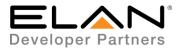

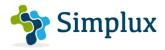

# **Integration Note**

| Manufacturer:           | AQUAVISION                |
|-------------------------|---------------------------|
| Model Number(s):        | Models with IP<br>Control |
| g! Core Module Version: | 8.3                       |
| Driver Developer:       | Simplux                   |
| Document Revision Date: | 24/02/2020                |

### **Overview & Supported Features**

This is a one-way driver to control the Aquavision range of TVs over IP.

#### THE FOLLOWING OPTIONS ARE SUPPORTED BY THIS DRIVER:

- Input Selection Discrete selection of individual source inputs
- Power Control Discrete power On / Off control
- Volume Control Incremental volume control (with volume ramping supported)
- Mute Control Toggle Mute Control (will also unmute when volume is increased to reflect the TV behaviour of unmuting)

#### THE FOLLOWING OPTIONS ARE NOT SUPPORTED BY THIS DRIVER:

• USB Media control to playback is unfortunately not supported due to a command not being available to implement.

Any feature not specifically noted as supported should be assumed to be unsupported.

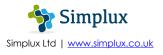

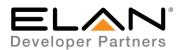

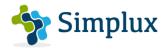

### **Television Configuration**

- 1. Connect the Ethernet Cable before turning the TV On, as the TV auto detects if it's on RS232 or IP.
- 2. Turn TV On
- 3. Default IP address is set to 192.168.1.11/setup
- 4. Change the IP address to match your subnet/network configurations if different.

## **Elan Configuration**

It is recommended that you follow the below installation process in order to ensure you are running the latest version of the driver.

In the configurator under the Media Tab, add the video display

- 1. Right-click on Video Displays
- 2. Choose Add New Video Display
- 3. From the Add New Video Display pop-up, choose Search Folder
- 4. Select the driver from the folder its saved in and Click OK
- 5. Under License Key, type the purchased key to activate the license. Alternatively type "TRIAL" for a free one month trial period to test the driver.
- 6. Under IP Address, type the IP Address of the device and port (Default Port 3300)
- 7. Click Apply

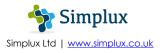

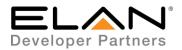

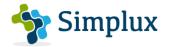

## g! CONFIGURATION DETAILS (IP)

The following table provides settings used in Configurator. Please refer to the Configurator Reference Guide for more details.

In the table below:

- "<User Defined>", etc. Type in the desired name for the item.
- "<Auto Detect>", etc. The system will auto detect this variable.

| Devices        | Variable Name       | Setting                                          | Comments / Notes                                                   |
|----------------|---------------------|--------------------------------------------------|--------------------------------------------------------------------|
| Video Displays | Name                | <user defined=""></user>                         |                                                                    |
|                | System #            | <auto detect=""></auto>                          |                                                                    |
|                | Status Color Coding | <user defined=""> Enabled or<br/>Disabled</user> |                                                                    |
|                | Driver Version      | <auto detect=""></auto>                          |                                                                    |
|                | Driver Vendor       | Simplux                                          |                                                                    |
|                | Installed           | <auto detect=""></auto>                          |                                                                    |
|                | Device Type         | <auto detect=""></auto>                          |                                                                    |
|                | License Key         | <user defined=""></user>                         | Type Purchased Driver Central<br>License Key or Type "TRIAL" for 1 |
|                |                     |                                                  | Month Free Trial                                                   |

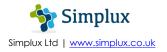

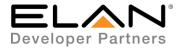

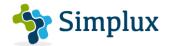

| License Status           | <auto detect=""></auto>                 | Driver Status Feedback       |
|--------------------------|-----------------------------------------|------------------------------|
|                          |                                         |                              |
| Debug                    | <user defined=""> (Default NO)</user>   | Enable Debug to Trace Errors |
| IP Address               | <user defined=""></user>                |                              |
| Port                     | <user defined=""> (Default 3300)</user> |                              |
| Provide Local Sources    | <user defined=""></user>                |                              |
| <br>Provide Audio Return | <user defined=""></user>                |                              |
| ELAN UltraMatrix ARP     | NO                                      |                              |
| Show as Zone             | <user defined=""></user>                |                              |

#### COMMON MISTAKES

1. Don't have Ethernet Cable and RS232 connected at the same time, as the TV will only detect one option of control method.

#### **ELAN DEVELOPER PARTNER INFORMATION**

This ELAN driver was written and supported by:

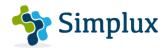

Simplux Ltd | www.simplux.co.uk | info@simplux.co.uk

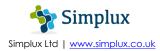